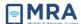

## **GO Quick Guide Mapping a Network Drive in GO**

## **About this Document**

This document provides instructions for Global OpenNet (GO) users on 'Mapping a Network Drive' while in GO.

- First, you must follow system setup procedures by connecting to the <u>GO Home Page</u>. For detailed procedures for set up and log in to the GO system, see <u>GO User Guide for Mac</u>, or <u>GO User Guide for Windows</u>, depending on which OS you are using.
- Once you are set up on GO, and you have used your RSA token passcode to login to GO, from within GO use the following procedures for Mapping Network Drives.

## **Mapping a Network Drive**

Your H (Home Directory) network drive should already be available. However, if after following steps 1 and 2 below to check mapped drives, the additional drives you need do not appear, proceed with mapping. You will need the **correct network drive path**. When asked to select a drive letter, you can select any *available* letter from **I thru Z**.

**NOTE:** Before you attempt to "map" to a network drive, you will need the correct drive path, which you can obtain while logged on to your office OpenNet computer. To do so, right click on "**My Computer**" and then click on "**Explore**"—the Network Drives will be listed on the right, with the path included:

**Example:** If the path shown is:

POL on 'dosintus.domain.state.sbu\tappublic\$\Officeshare\$' (P:)

The network drive path you would type to map your network drive in GO is: \\dosintus.domain.state.sbu\tappublic\Officeshare\POL

**SUGGESTION:** Once you know the network drive path(s) to your additional office share(s) etc., you can **email yourself** your drive path/network share path, and when opening the email up in GO, you will have the drive path available to copy/paste when mapping your network drive while in GO. Otherwise, if you are not sure what drive path to use, please obtain the correct path from your local IRM systems staff or local system administrator, prior to attempting to map to additional network drives.

**NOTE:** Drive letters A – H are reserved for system mapping and should not be used.

- 1. From your GO published desktop, click on Start, and then click on Documents.
- On the "Computer" screen that displays, in the left panel click on "Computer", and a list of mapped drives will display on the right side under "Network Location". Check to be sure the drive you require is not already mapped.
- 3. Next, again in the left panel, right click on "Computer" and click on Map network drive.
- 4. GO will automatically map most users to their Network Drive/folder that they use at work. However, if your personal Network folder is not available, or you wish to connect to additional drives for common Office Files etc., follow these steps:

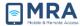

- a. **Select a drive letter** that has not been used. (Drive letters A H are reserved for system mapping and should not be used when mapping additional drives.)
- b. **Type in** the **network path** to the drive on the Folder field.
- c. **Check** the "**Reconnect at logon**" box if you want this drive to automatically map every time you are logged into GO.
- d. Then click Finish.
- 5. Your mapped network drive should now appear under the **Network Location** field.